# **Emprunter un livre numérique sur une tablette ou un smartphone.**

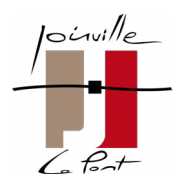

### **Les étapes à réaliser :**

- **1. Créer un identifiant Adobe**
- **2. Installer l'application de lecture PocketBook Reader**
- **3. Emprunter un livre sur votre appareil**
- **4. Retourner un livre emprunté**

## **1 Créer un identifiant adobe**

- **1. Rendez-vous sur la page de connexion d'Adobe :<https://account.adobe.com/>**
- **2. Cliquez sur Créez un compte.**

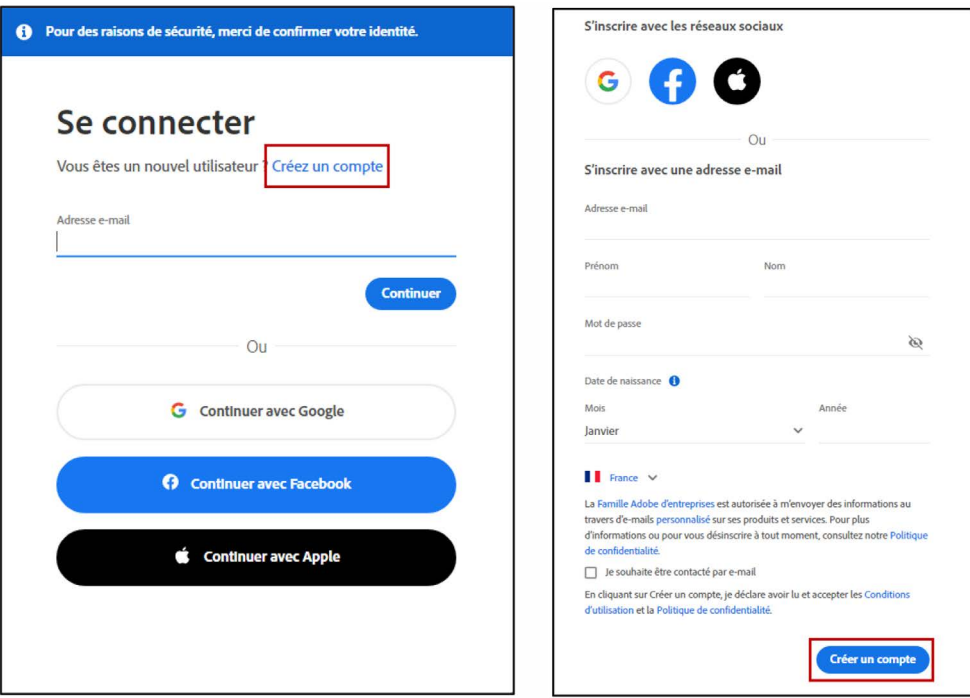

**3. Remplissez le formulaire et prenez en note l'adresse électronique et le mot de passe que vous choisirez : ces renseignements seront nécessaires pour configurer tous les logiciels et les appareils que vous utiliserez pour lire des livres numériques. Cliquez ensuite sur le bouton Créer un compte.**

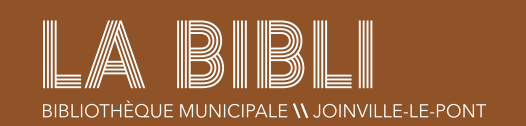

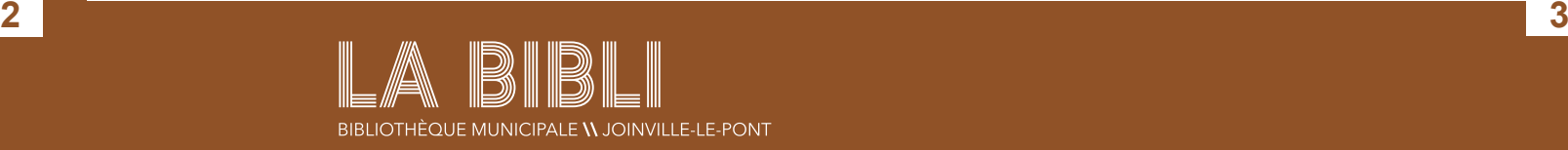

### **3 EMPRUNTER UN LIVRE SUR VOTRE SMARTPHONE OU TABLETTE**

**1. Dans le navigateur Internet de votre appareil, rendez-vous sur la bibliothèque numérique de la Bibliothèque à cette adresse : [https://labibli-joinville-le-pont.](https://labibli-joinville-le-pont.fr/ressources-numériques/lire/206-biblioaccess) [fr/ressources-numériques/lire/206-biblioaccess.](https://labibli-joinville-le-pont.fr/ressources-numériques/lire/206-biblioaccess) (Ou en vous rendant dans l'onglet Ressources numériques > Lire > Votre bibliothèque numérique sur le** 

**2. Cliquez sur le bouton marron Accéder à Numilog, puis connectez-vous à votre espace personnel avec votre n° de carte et votre mot de passe. Pour une 1ère connexion sur le site internet de la bibli, le mot de passe par défaut sera votre** 

- **site https://labibli-joinville-le-pont.fr.)**
- **date de naissance ex (02032001). Puis cliquez sur Connexion.**

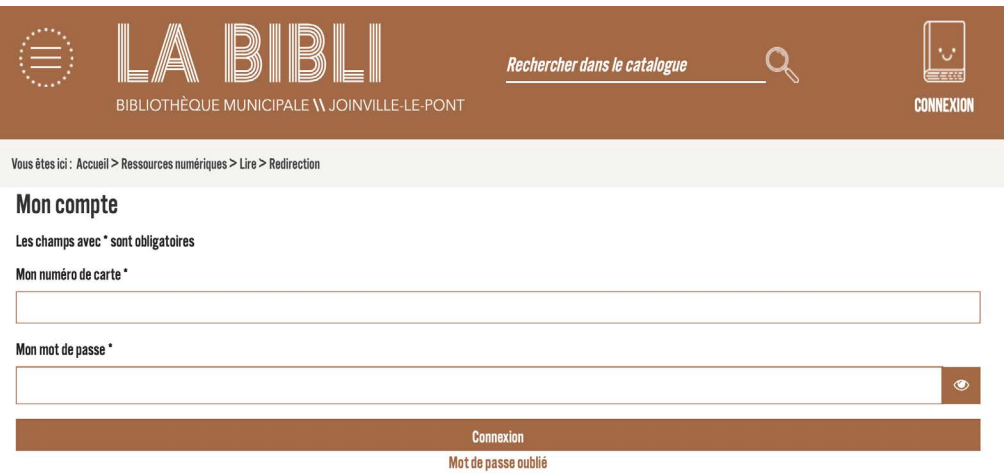

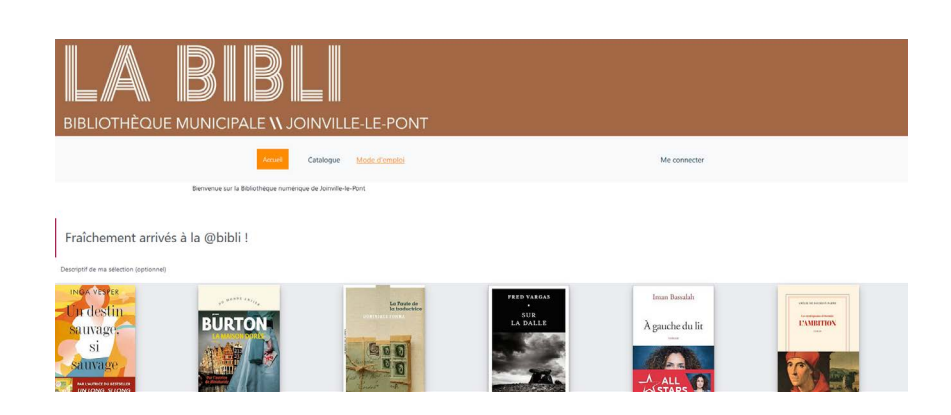

**3. Une fois connecté votre numéro de carte apparaît à côté du bouton Déconnexion.**

**4. Vous pouvez désormais parcourir le catalogue dans sa totalité (bouton Catalogue), ou par thématique, ou chercher un livre par titre, auteur, sujet ou** 

- **éditeur en appuyant sur le bouton Recherche avancée.**
- **le bouton Télécharger.**

**5. Lorsque vous avez trouvé le livre qui vous plaît, dans la page des résultats de recherche ou dans la fiche détaillée du livre (vous y accédez après avoir cliqué sur la couverture du livre ou sur le titre dans les résultats), appuyez sur** 

# **2 Installer l'application PocketBook Reader**

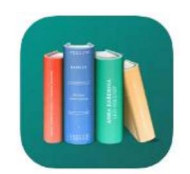

**PocketBook Reader est une application gratuite qui ouvre les livres que vous empruntez et vous permet de les restituer.**

- **1. Rendez-vous dans votre application Play Store ou dans l'App Store pour les détenteurs d'Iphone.**
- **2. Appuyez dans le rectangle blanc de recherche en haut de l'écran, tapez le nom de l'application « PocketBook Reader » et validez. Le Play Store ou l'App Store vous affichera « PocketBook Reader ».**
- **3. Appuyez sur le bouton vert Installer, puis sur Ouvrir une fois l'installation terminée.**

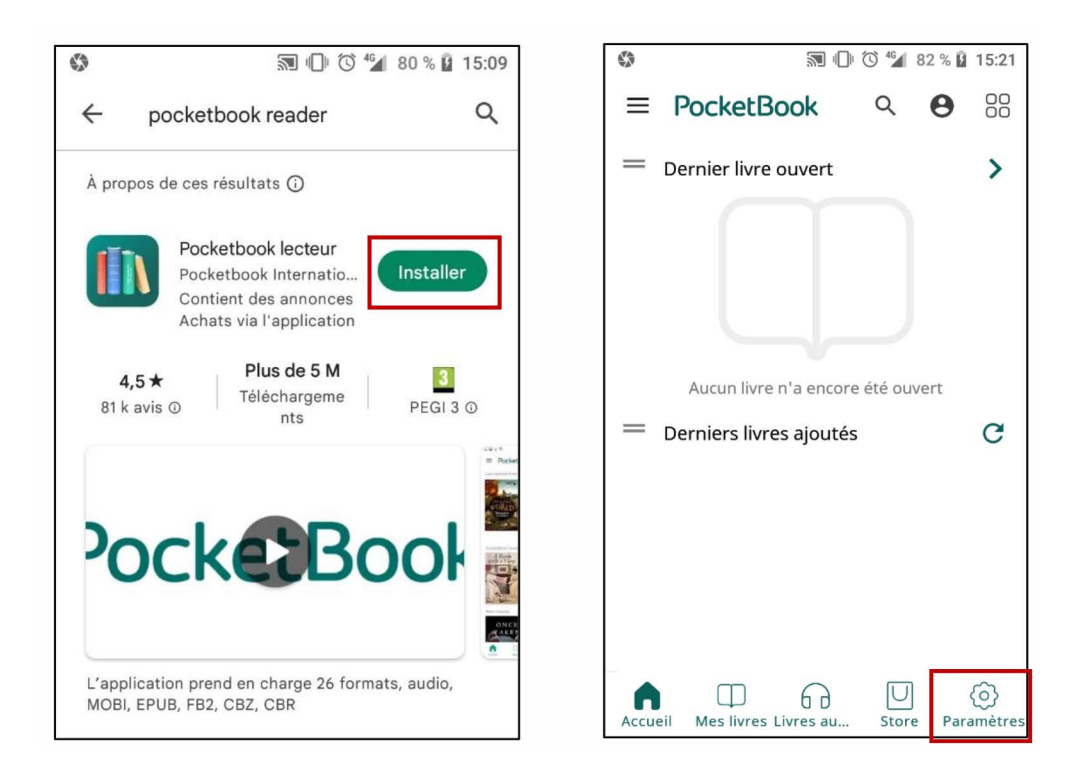

- **1. À l'ouverture de l'application, il vous faudra accepter les conditions d'utilisation. Vous pouvez ensuite « Ignorer l'authentification » : il n'est pas nécessaire de créer un compte sur l'application PocketBook pour l'utiliser.**
- **2. Une fois sur la page d'accueil de l'application, cliquez sur l'icône Paramètres en bas à droite, puis sur l'option Tous les comptes.**
- **3. Choisissez l'option Adobe DRM. Entrez votre identifiant Adobe (l'adresse électronique) et votre mot de passe choisis lors de la création de votre compte Adobe, puis appuyez sur Se connecter.**

### **Vous êtes prêt.e à emprunter !**

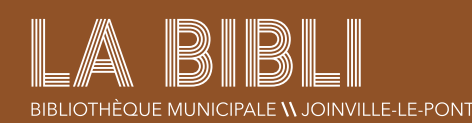

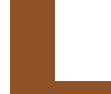

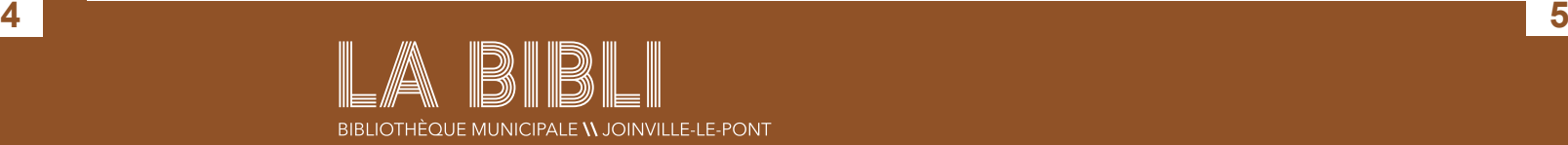

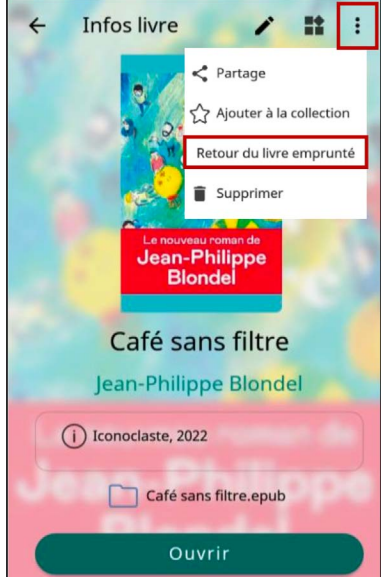

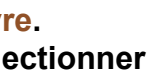

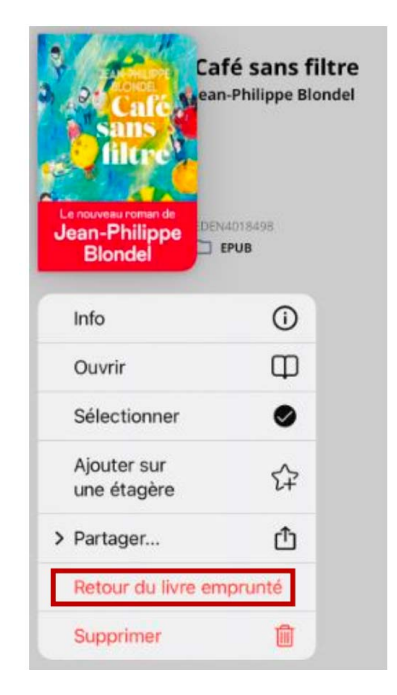

### **4 Retourner un livre emprunté avec PocketBook Reader**

**Faites glissez le livre que vous souhaitez rendre vers la gauche. Un menu option symbolisé par trois points apparaît alors. Cliquez dessus puis sur A propos du livre. En haut à gauche, cliquez à nouveau sur le menu option (symbolisés par les trois points) et dans le menu déroulant qui s'ouvre sélectionnez l'option Retour du livre emprunté.**

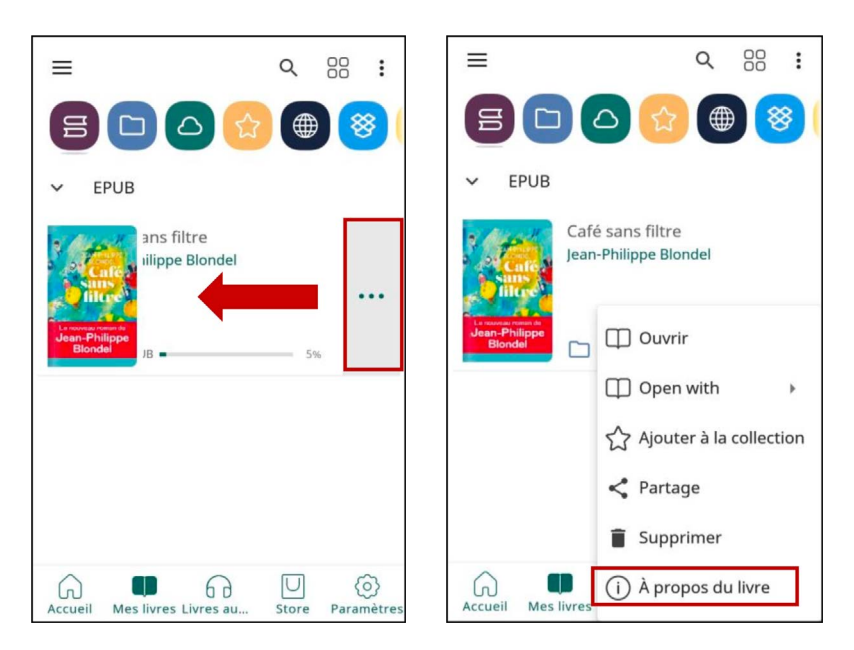

**Maintenez votre doigt appuyé sur le livre. Dans le menu déroulant qui apparaît, sélectionner l'option Retour du livre emprunté.**

#### **SUR UN TELEPHONE APPLE - Sous IOS :**

#### Votre livre est rendu !

**Avec votre bibliothèque numérique Numilog, vous pouvez emprunter des livres numériques pour une durée de 30 jours. Une fois le délai de 30 jours passé, le livre sera rendu automatiquement. Si vous souhaitez emprunter un autre livre, il vous suffit de rendre l'un des 5 livres déjà empruntés.**

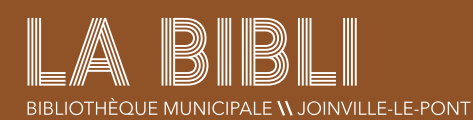

**6. Une fois le livre téléchargé si vous avez un téléphone** *Android***, une fenêtre va s'ouvrir vous demandant si vous souhaitez ouvrir le fichier, appuyez sur Ouvrir, celui-ci va se déverrouiller et s'ouvrir automatiquement dans votre application PocketBook Reader.** 

Le téléphone peut également vous proposer une liste d'applications pour ouvrir le fichier, dans ce cas, sélectionnez PocketBook Reader dans la liste.

**Si vous avez un téléphone** *Apple sous IOS***, une fois le fichier téléchargé, cliquez sur l'icône téléchargement en haut à droite . Cliquez sur le fichier que vous venez de télécharger** (son nom sera du type « URLLink.ascm »)**. Le fichier s'ouvrira alors automatiquement dans PocketBook Reader.** 

Le téléphone peut également vous proposer une liste d'applications pour ouvrir le fichier, dans ce cas, sélectionnez PocketBook Reader dans la liste.

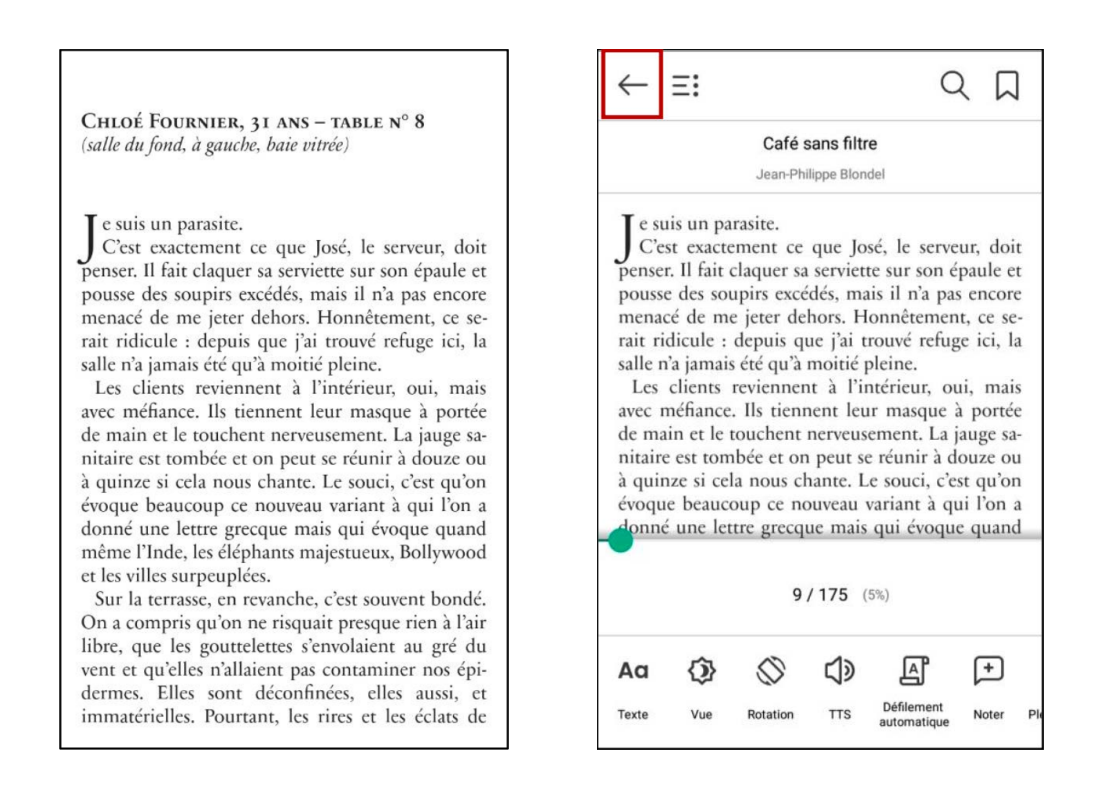

#### Vous pouvez commencer votre lecture !

**7. Pour sortir de votre lecture et retourner dans votre bibliothèque PocketBook Reader (pas d'inquiétude l'application enregistre votre progression, votre page ne sera pas perdue), appuyez une fois avec votre doigt au milieu de votre page, et appuyez sur la flèche blanche en haut à gauche de votre écran. Vous arrivez ensuite sur l'écran de votre Bibliothèque qui contient vos livres empruntés.** 

**En appuyant au milieu de votre page, vous obtenez également l'accès à un menu (en bas) vous permettant de personnaliser vos préférences de lecture (police, taille, marge etc...)**

#### **SUR UN TELEPHONE APPLE - Sous andrOid :**